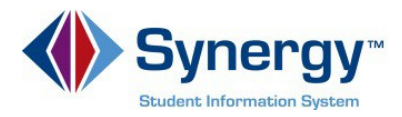

## **Cómo Cambiar la Contraseña**

Esta guía abarca información acerca de cómo cambiar la contraseña.

1. Copie o escriba el enlace siguiente en su navegador de internet: <https://VA-ARL-PSV.edupoint.com>.

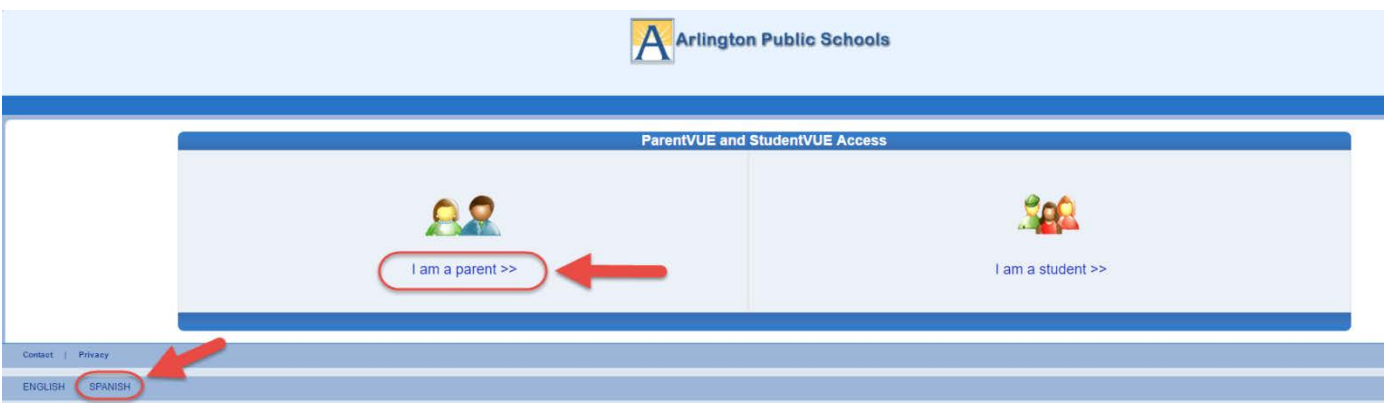

*Opcional***:** Si desea ver las pantallas de **ParentVUE** en español, haga clic en la palabra Spanish (Español) en la parte inferior izquierda de la pantalla.

- 2. Haga clic en **Soy un Padre (***I am a Parent***).**
- 3. Ingrese su **Nombre de Usuario (***User Name***)** y **Contraseña** (*Password***)**.

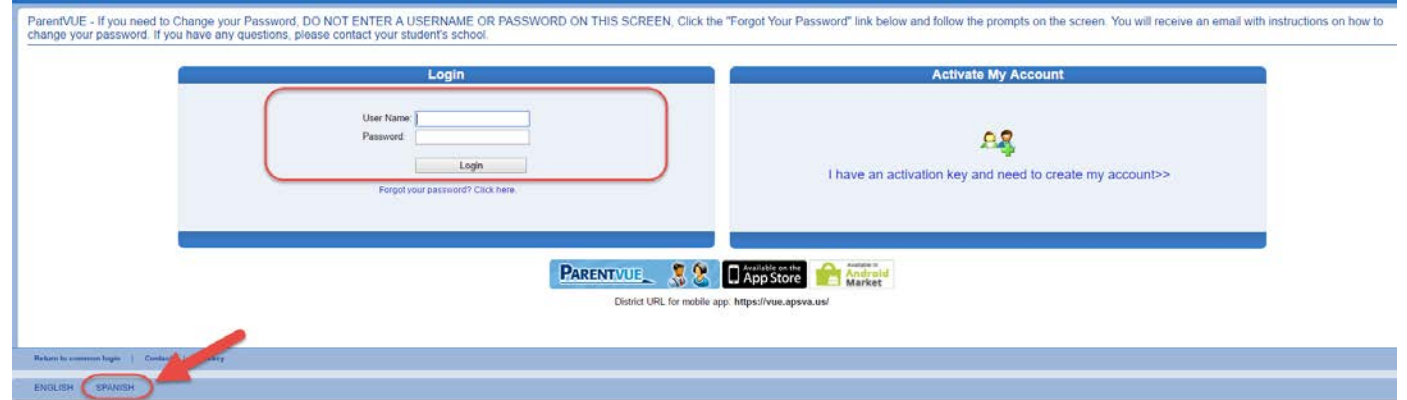

*Opcional***:** Si desea ver las pantallas de **ParentVUE** en español, haga clic en la palabra Spanish (Español) en la parte inferior izquierda de la pantalla.

4. Haga clic en **Iniciar Sesión / Acceso (***Login***)**.

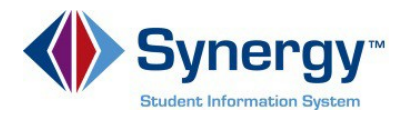

5. Haga clic en la pestaña **Mi Cuenta** (*My Account***)**

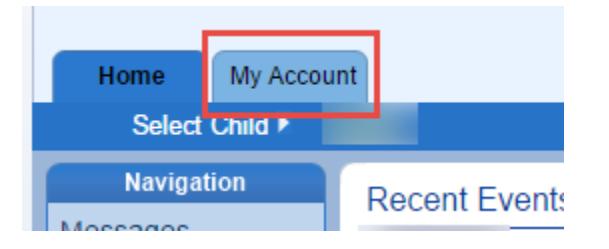

6. En la franja amarilla, haga clic en el enlace **CAMBIAR LA CONTRASEÑA** (*CHANGE PASSWORD*)

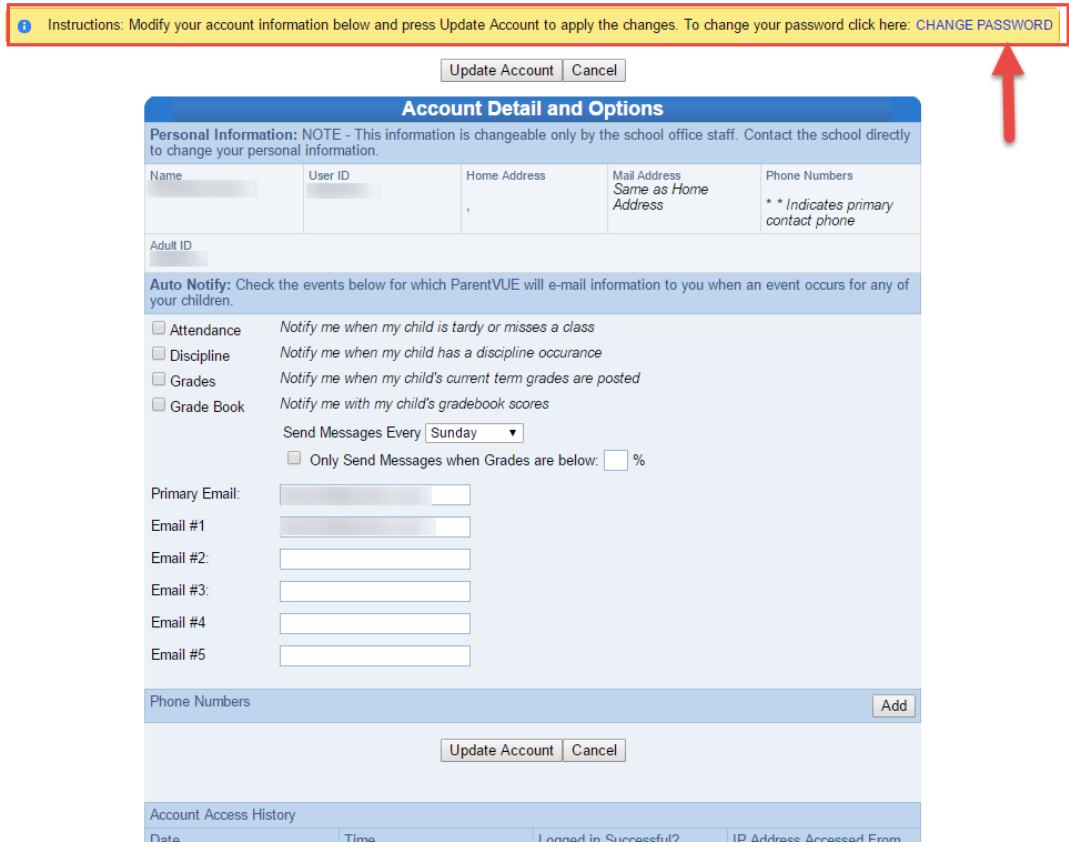

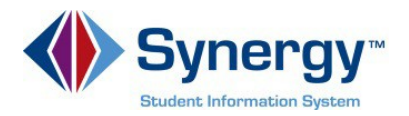

7. Ingrese su **Contraseña Actual** (*Current Password*); mecanografíe la **Nueva Contraseña** (*New Password*) (mínimo de 6 caracteres); ingrésela nuevamente para confirmar (*Confirm Password*), y luego oprima el botón **CAMBIAR LA CONTRASEÑA** (*CHANGE PASSWORD*).

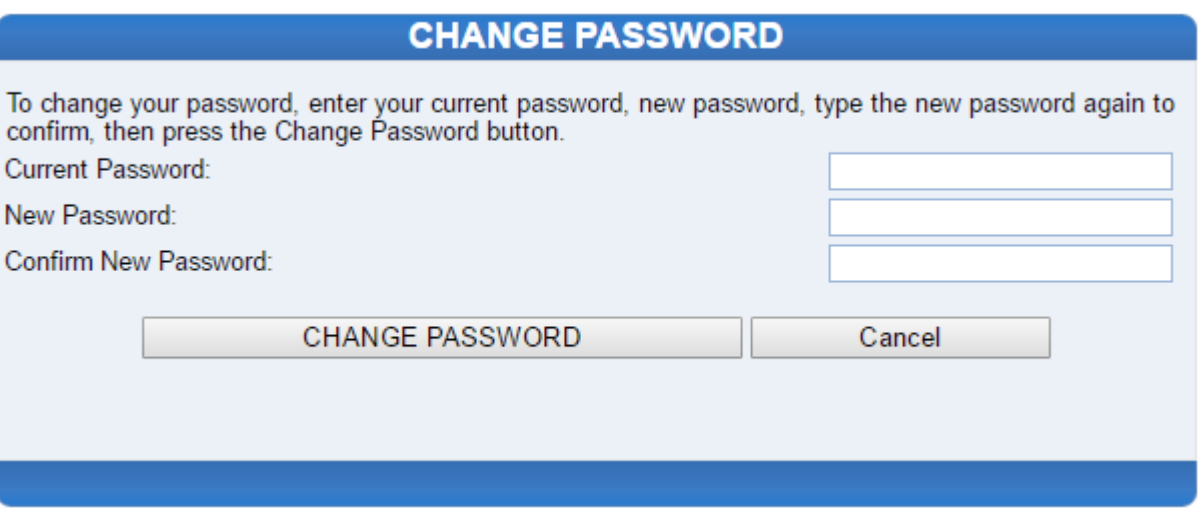

8. Verá la siguiente pantalla una vez que su contraseña (*password*) haya sido cambiada exitosamente.

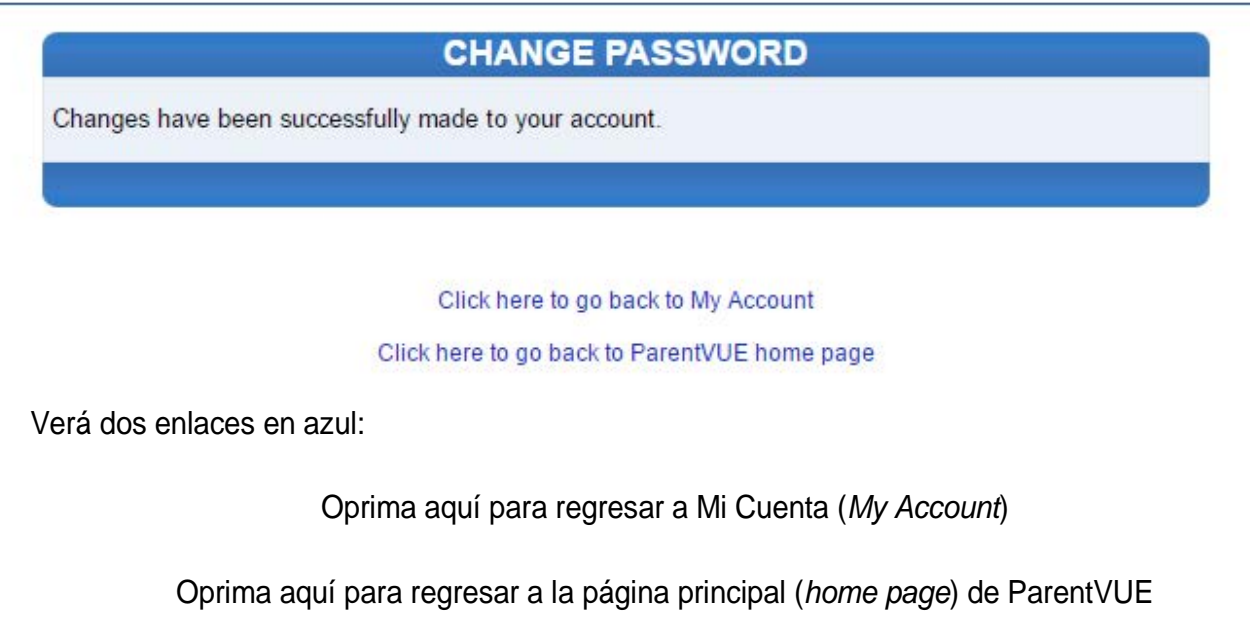